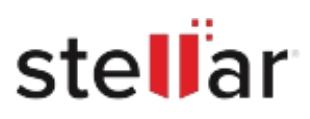

# Stellar Photo Recovery for Mac

## Steps to Install

### **Step 1**

When Opening Dialog Box Appears Click Save File

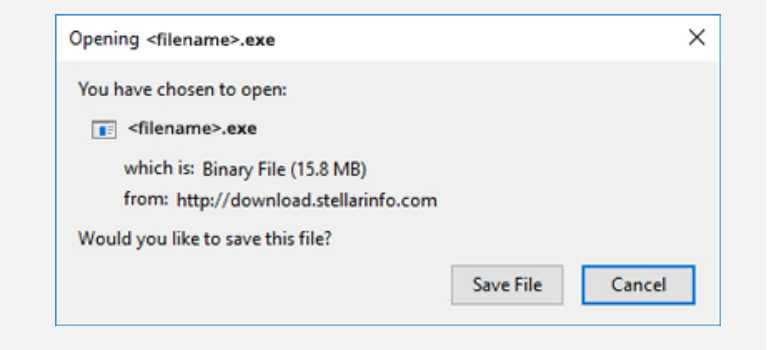

#### **Step 2**

When Downloads Windows Appears Double-Click the File

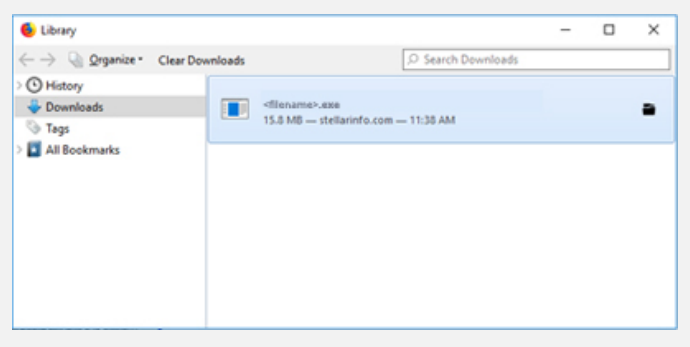

#### **Step 3**

When Security Warning Dialog Box Appears, Click Run

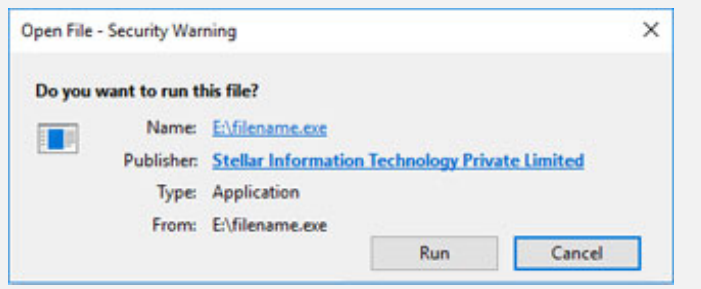

#### **System Requirements:**

Processor: Intel□□□x86□x64□

Operating Systems: macOS Ventura 13<sup>[</sup>Monterey 12<sup>[</sup>macOS Big Sur 11<sup>[</sup>]Catalina 10.15<sup>[</sup>Mojave 10.14<sup>[10.13</sup>]10.12<sup>[10.11</sup>